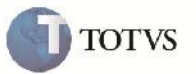

## **Melhoria Visualização Ocorrência de Transporte**

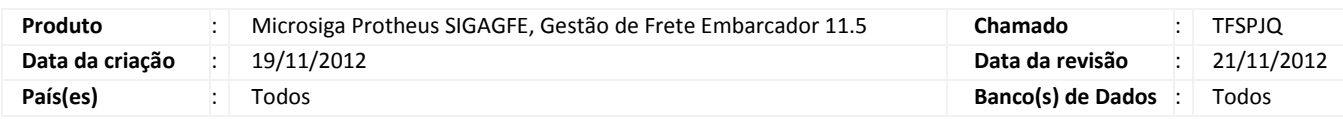

## Importante

Implementada melhoria na visualização das ocorrências de transporte.

## **Procedimento para Implementação**

O sistema é atualizado logo após a aplicação do pacote de atualizações (Patch) deste chamado.

#### **Procedimento para Utilização**

- 1.Dentro do SIGAGFE acessar a opção Atualizações > Cadastros > Motivos de Ocorrência;
- 2.Fazer o cadastro de um novo motivo de ocorrência
- 3.Em seguida, acessar novamente, Atualizações > Cadastros > Tipos de Ocorrência;
- 4.Incluir um novo tipo de ocorrência vinculado ao Motivo de Ocorrência;
- 5.Acessar agora Atualizações > Movimentação > Expedição/Recebim > Documentos Carga;
- 6.Fazer a inclusão de um novo Documento de Carga;
- 7.Liberar o Documento de Carga em Ações Relacionadas > Liberar
- 8.Selecionar o Romaneio criado no Browse e criar o seu romaneio em Ações Relacionadas > Romaneio, e em seguinda Ações Relacionadas > Novo Romaneio;
- 9. Voltar ao menu principal e em Atualizações > Movimentação > Expedição/Recebim > Romaneios de Carga, selecionar o romaneio criado anteriormente;
- 10. Fazer o cálculo do romaneio em Ações Relacionadas > Calcular
- 11. Voltar ao menu principal e acessar Atualizações > Movimentação > Ocorrências > Ocorrências
- 12. Fazer a inclusão de uma Ocorrência de Tranporte com o Motivo, tipo e Documento de Carga cadastrados anteriormente;
- 13. Retornar ao Browse, e selecionar a Ocorrencia criada e em seguida apertar em Visualizar;
- 14. Verificar que não é apresentada nenhuma mensagem de erro.

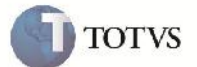

# **Informações Técnicas**

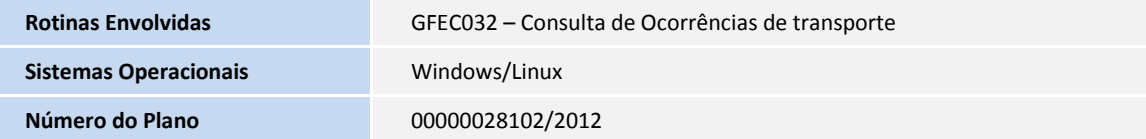